# **ポスター発表 発表者の入室方法**

**リンク付きプログラムのご自身の発表番号をクリックして、参加用URLにアクセスしてください。**

**<はじめてWebex meetings を利用する方> <既にアプリをインストールされている方>**

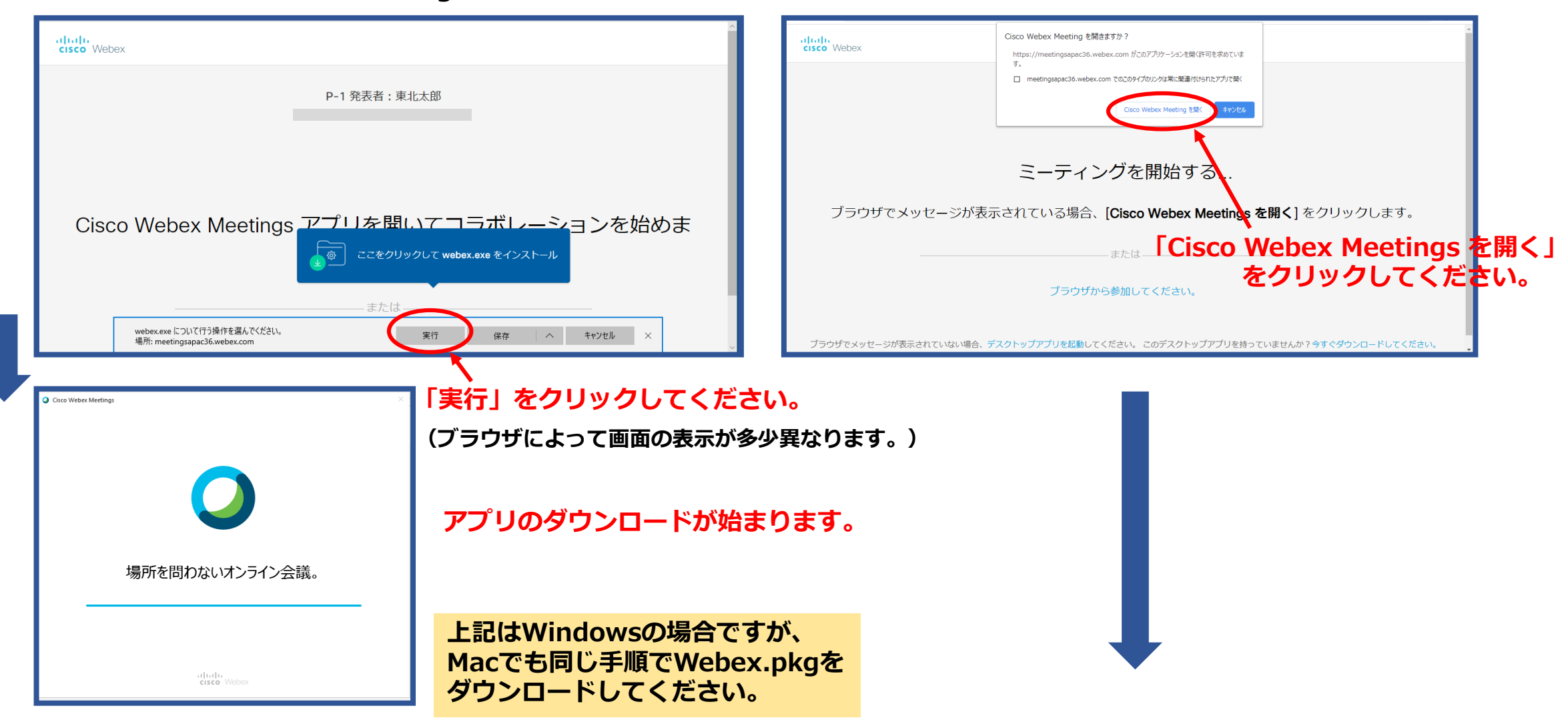

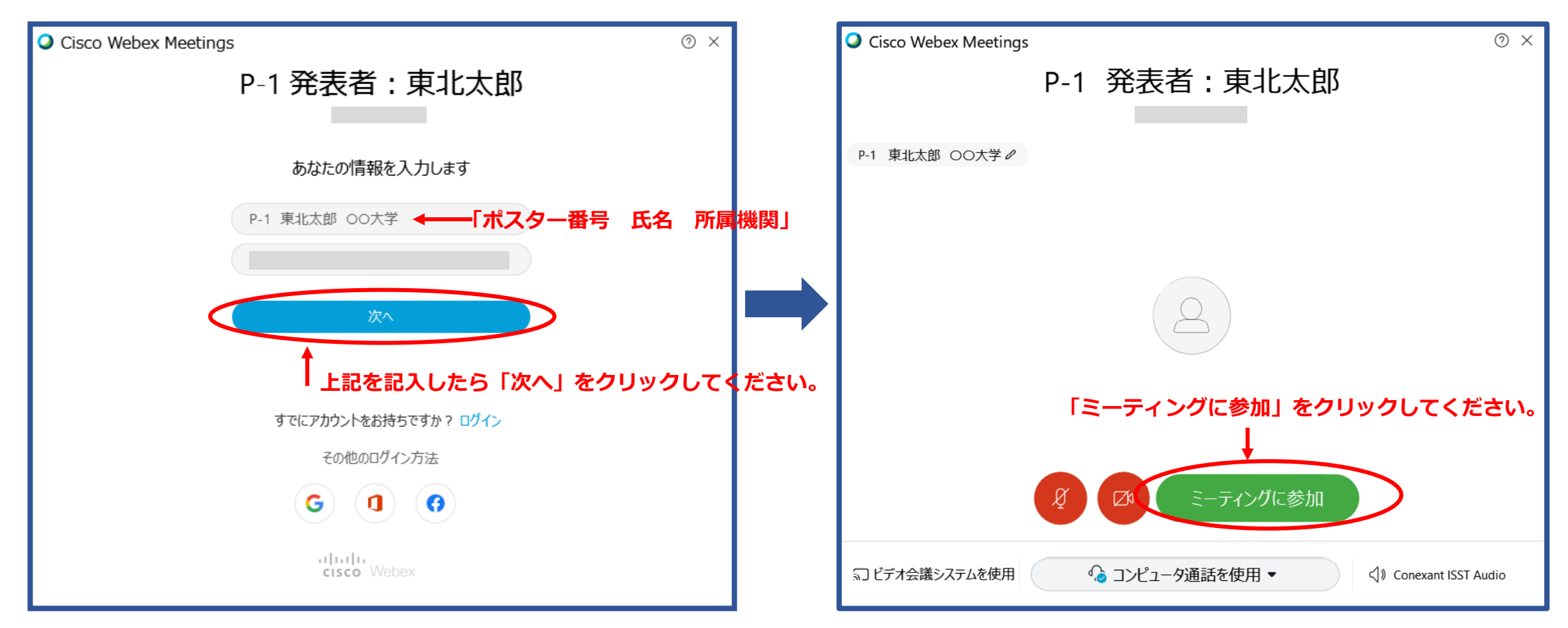

#### **氏名とメールアドレスを入力してください。**

**氏名の欄には「ポスター番号 氏名 所属機関」をご記入ください。**

**Webex Meetingsのアカウントをお持ちの方は、アカウント登録 された名前が表示されますので、一旦サインアウトしてからアプリ を起動してください。**

**「コンピュータ通話を使用」になっていることを確認後、 「ミーティングに参加」をクリックしてください。**

### **入室できると、この画面になります。**

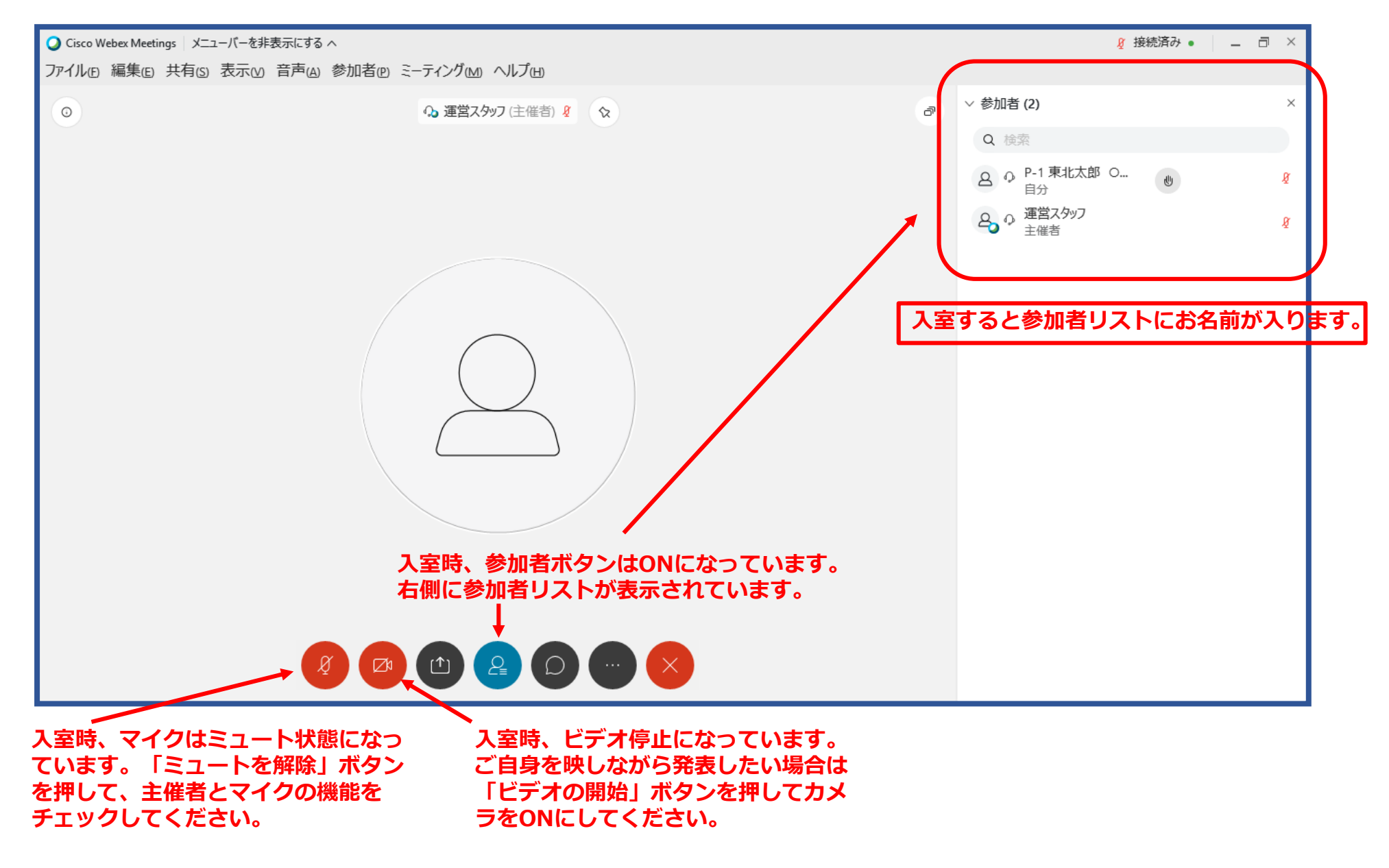

## **ポスターを画面上に掲示する。(画面共有する)**

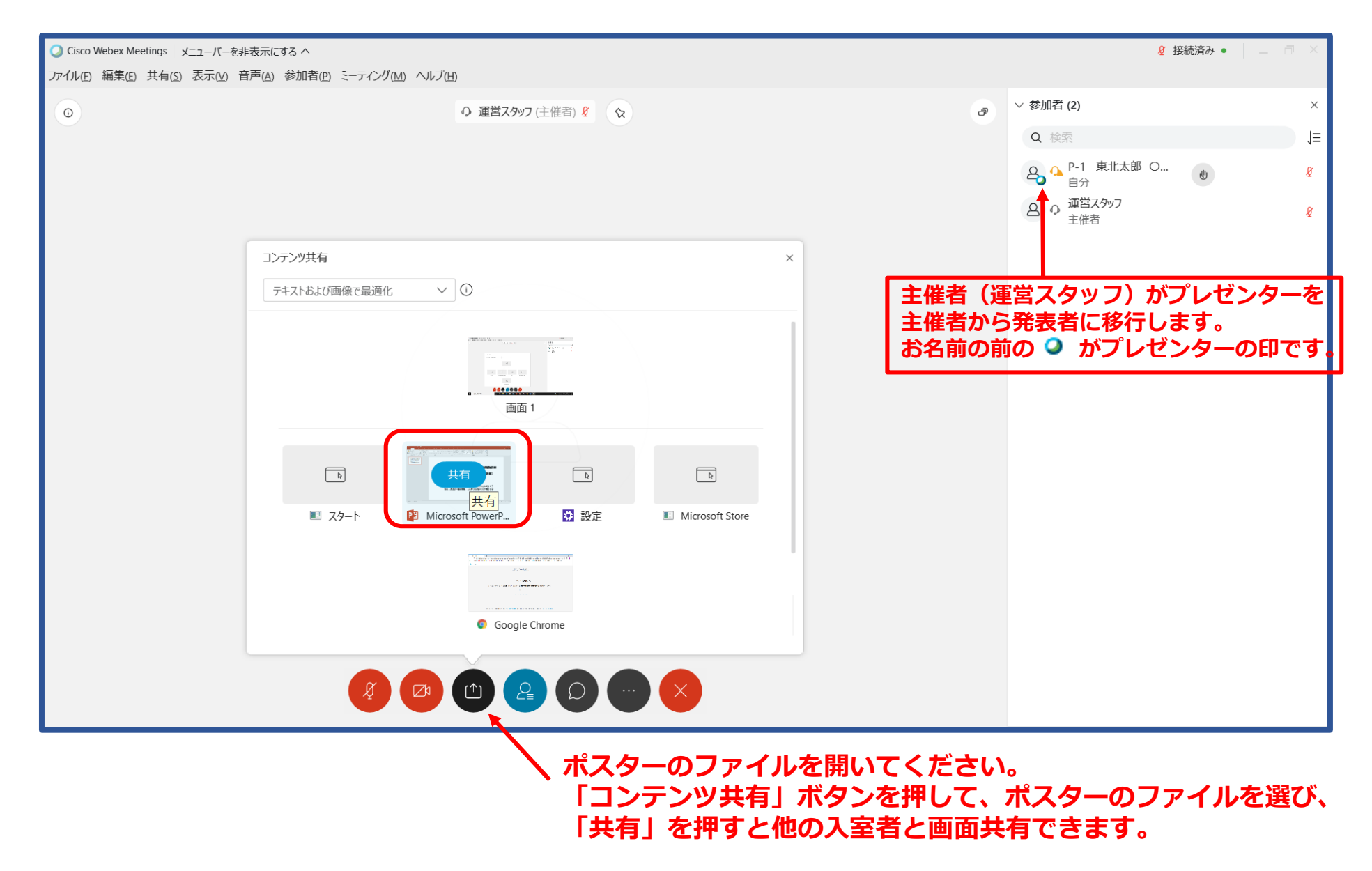

### **発表者側画面の一例(PowerPoint ファイルを共有)**

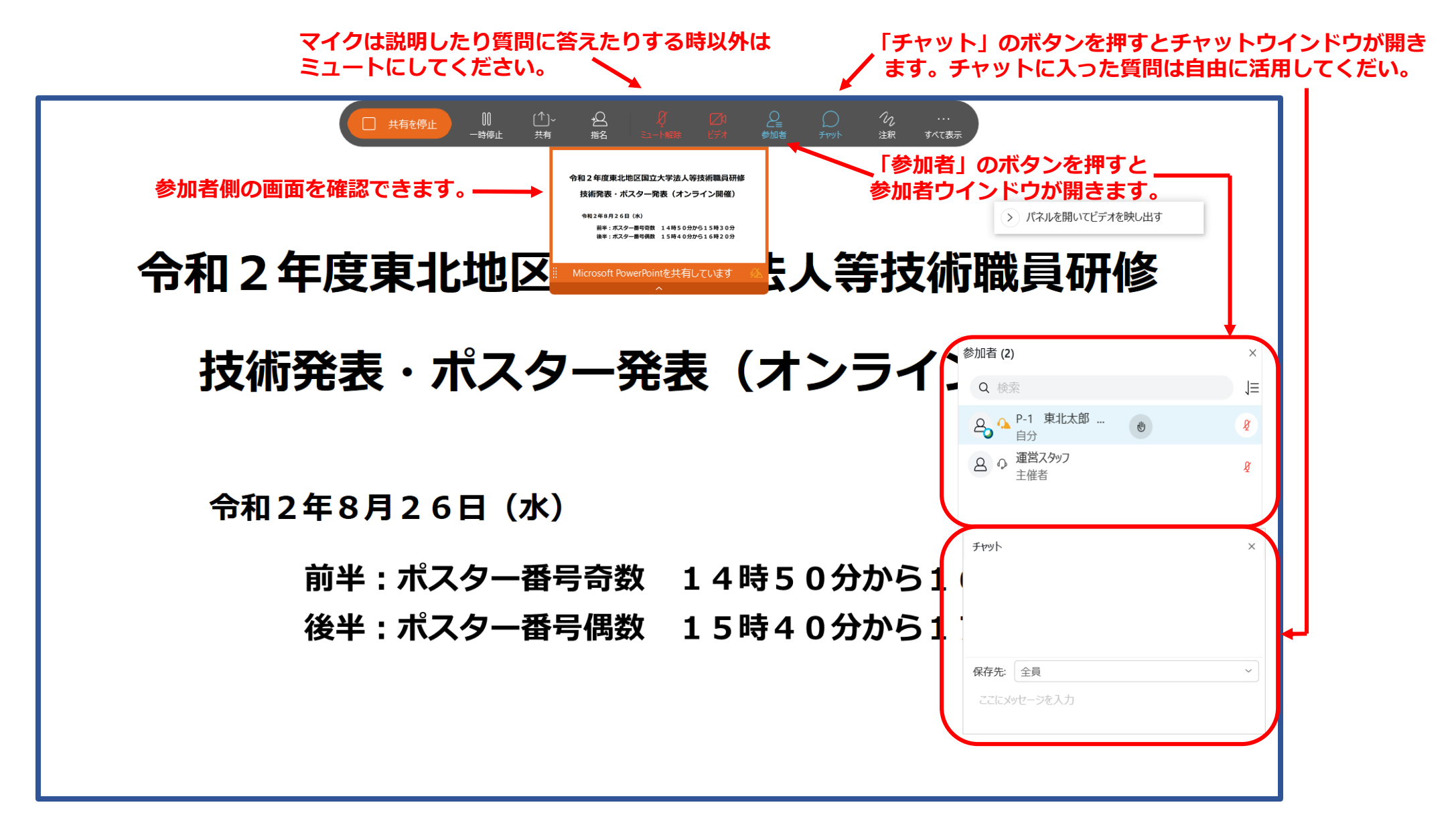

**聴講者が入室したら、通常のポスター発表のようにポスターの内容を説明したり、聴講者からの質問に答えたり、自由に討論してください。**